# Initiate New Application – General Application – Water Source

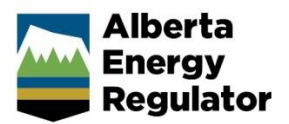

» Intended User: Water Approval Applicants

### **Overview**

Applicants are required to enter the data for each **Activity ID** created by the **Application Type** and **Application Purpose** entered in the **Activity Details** window.

This guide outlines how applicants enter data in the **Authorization > Water Source Application** window.

This guide assumes the following:

- 1. You have a valid account in OneStop.
- 2. Your account permissions allow complete view access.
- 3. You have logged in.
- 4. The applicant is displayed in the login information under **company** or "**Acting as**" delegate.
- 5. You have started an application and completed the **General** section.
- 6. An application type was entered in the Water Authorization table in the **Activity Detail** screen.
- 7. An **Activity ID** was created.

## Authorization – General Application

When an applicant selects an **Application Type** and **Application Purpose** on the **General > Activity Details** window, water source windows are generated for each activity in the table and are labelled as **Activity ID**. Information for each activity needs to be entered separately.

Questions related to **Water Source** appear based on the application purpose.

# **General Application**

- > Water Source
- **Additional Information**

#### Authorization – Water Source – Wetlands

#### **Impacted Water Body – Wetlands**

The **Water Source** will default to **Wetland**, so nothing needs to be entered.

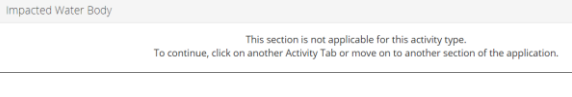

1. Click **Next**.

## Authorization – Water Source

#### **Impacted Water Body – Surface Water**

2. Select **Surface Water**.

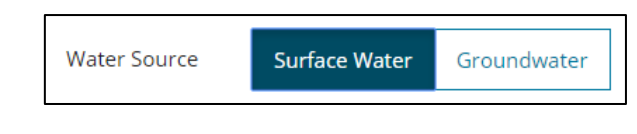

3. Click **Add Row** to search for the impacted water body.

The search window appears.

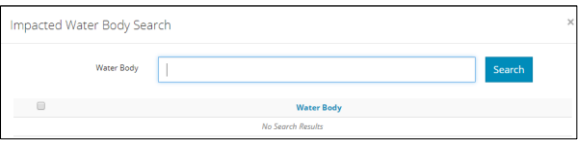

4. Enter a partial or full name of a water body in the search field and click **Search**. The search results appear.

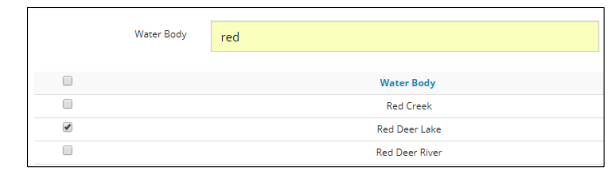

Note: Unnamed water bodies are also searchable.

- 5. Check the box to select the water body.
- 6. Click **Add** to add the water body to the Impacted Water Body table.

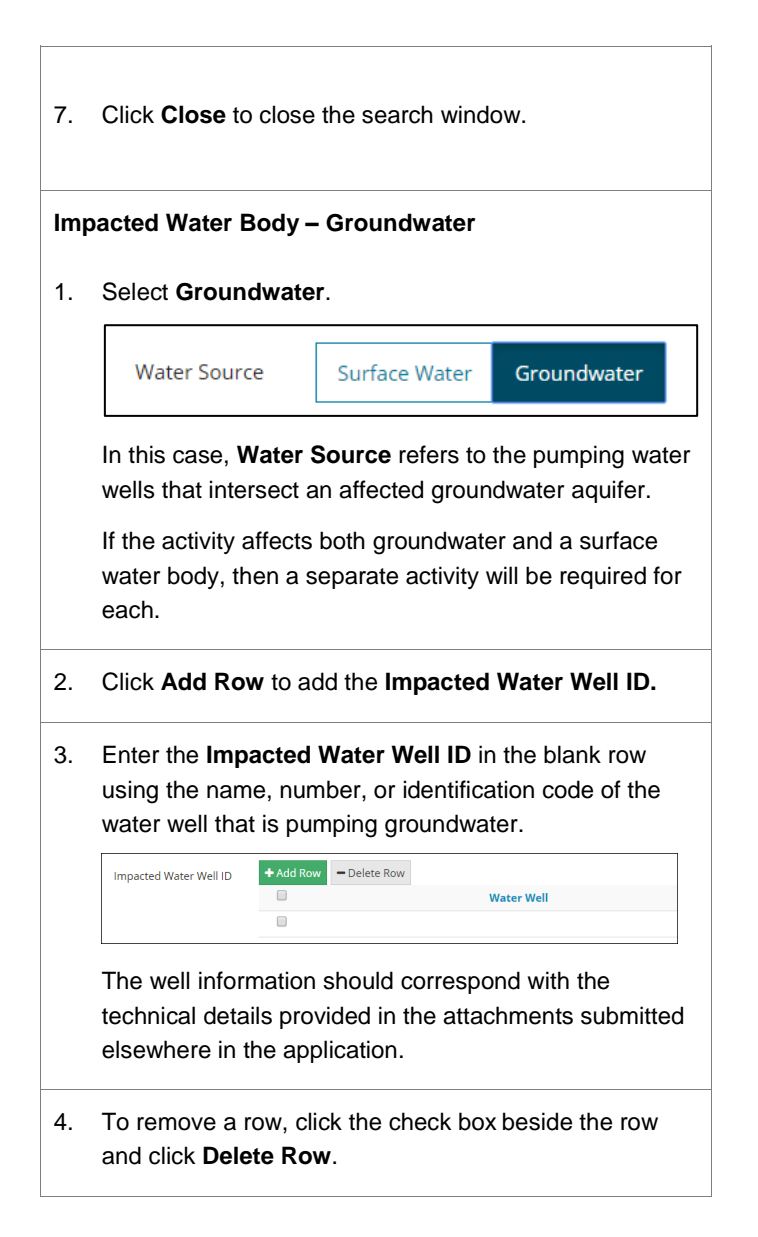

# Proposed Impacts to Wetlands

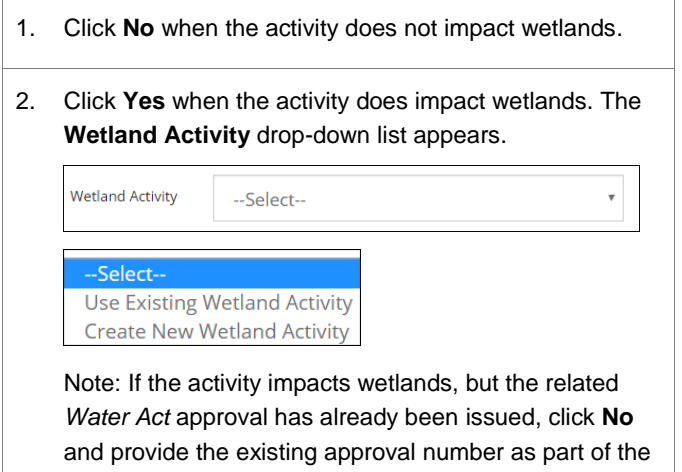

**Activity Description** on the **General Application** screen.

3. Select **Use Existing Wetland Activity** when the application already includes a wetland application (i.e., one application with many activities).

Select the appropriate **Activity ID** from the drop-down list of existing wetland activities.

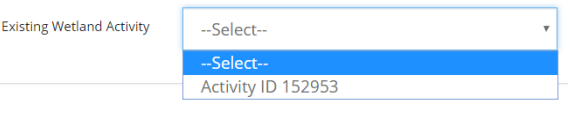

4. Select **Create New Wetland Activity** and then click **Create New** to create a new wetland activity. The **Wetland Activity** changes to **Use Existing Wetland Activity**, and the new **Activity ID** is added to the field.

**Existing Wetland Activity** 

Activity ID 152997